<span id="page-0-0"></span>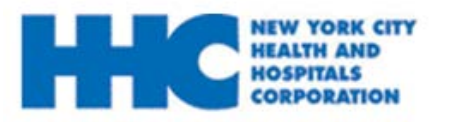

# **Congratulations on your job offer!**

### **Your Online Job Offer:**

Through Online Job Offers, prospective employees can view, decline, accept and complete pending job offers.

This is a comprehensive guide of all aspects of completing your job offer. You can jump to different sections by selecting the different links below.

#### **TABLE OF CONTENTS**

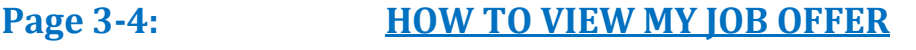

- **Page 5-9: [HOW TO ACCEPT MY JOB OFFER](#page-4-0)**
- **Page 10-14: [HOW TO DECLINE MY JOB OFFER](#page-9-0)**
- **Page 15-23: [HOW TO UPLOAD MY EMPLOYMENT DOCUMENT](#page-14-0)**

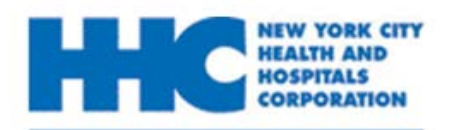

## **How to Complete My Job Offer**

*Remember to sign and date each document. If you have any questions, please do not hesitate to contact your local Human Resources Recruiting Department listed below.*

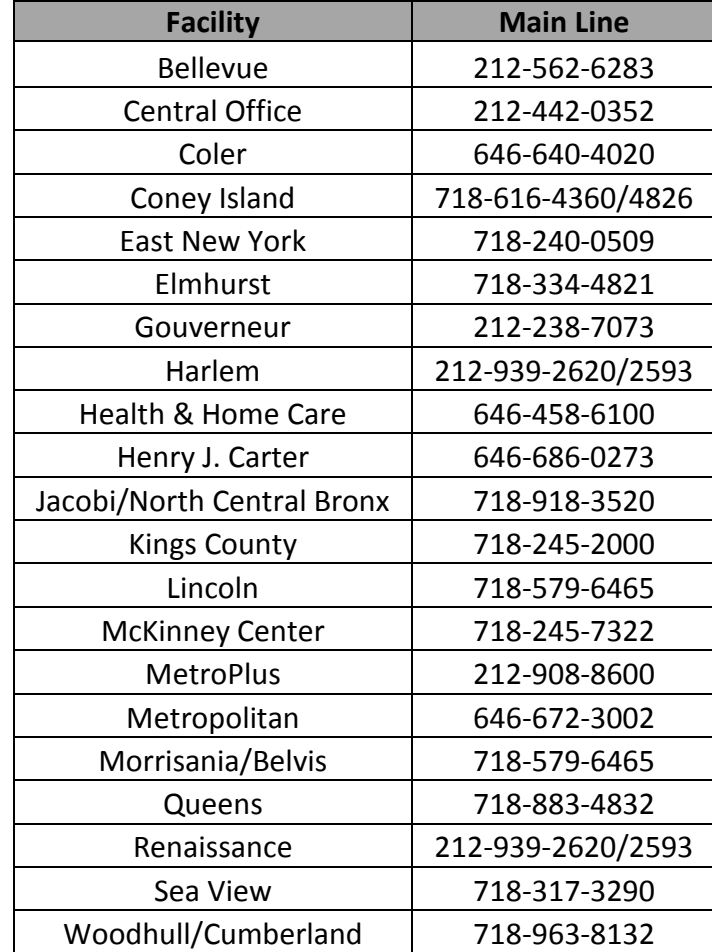

<span id="page-2-0"></span>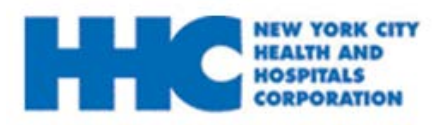

### **How to View My Job Offer**

*You will receive an email notification of your job offer. Please follow the steps below to view this offer.*

**1.** Go to employment.nychhc.org

### **2**. Enter your User Name and Password and click **Login**

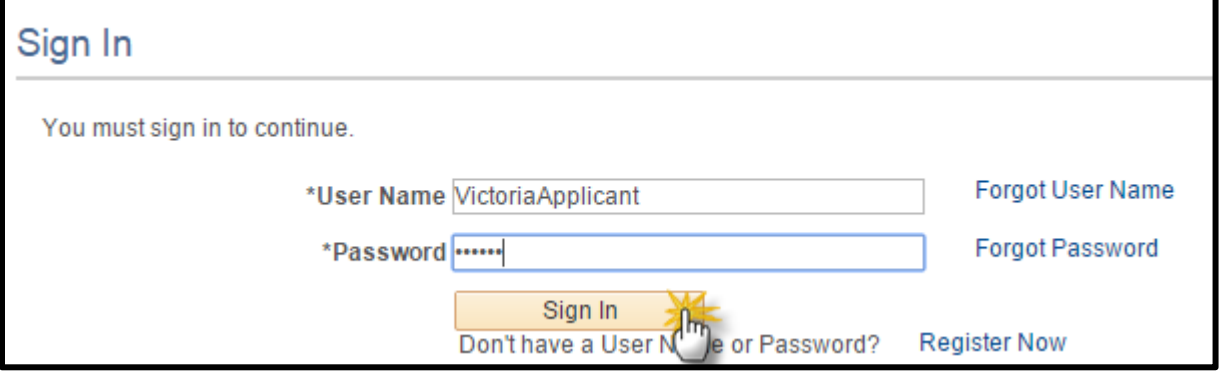

### **3.** On the *Careers Home* page*,* click on the job offer has been received link.

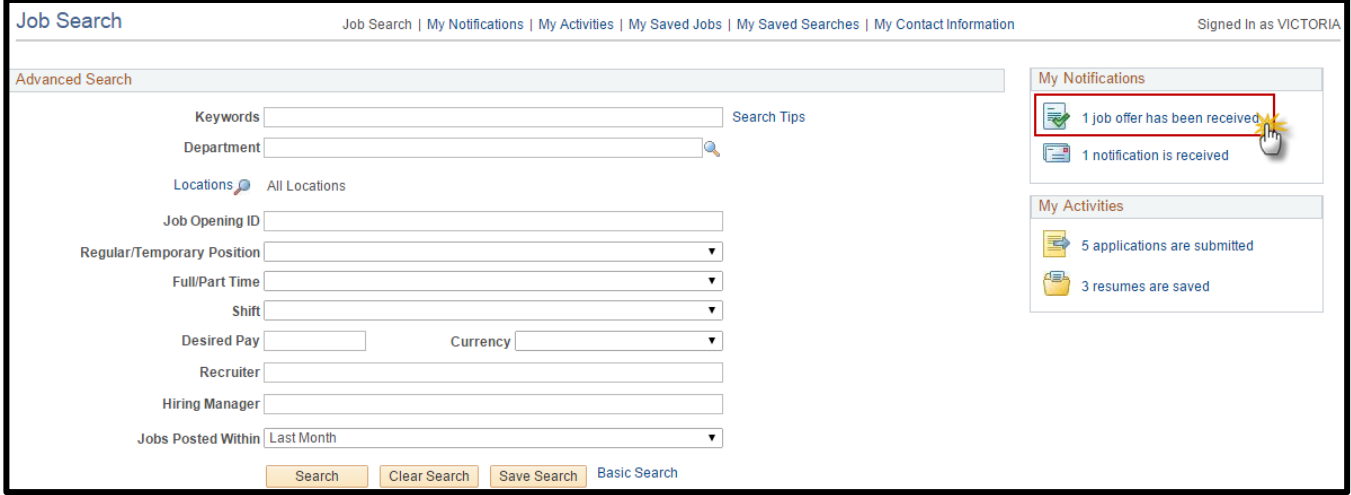

#### **4: On the Job Offers** section, select the icon to view your job offer.

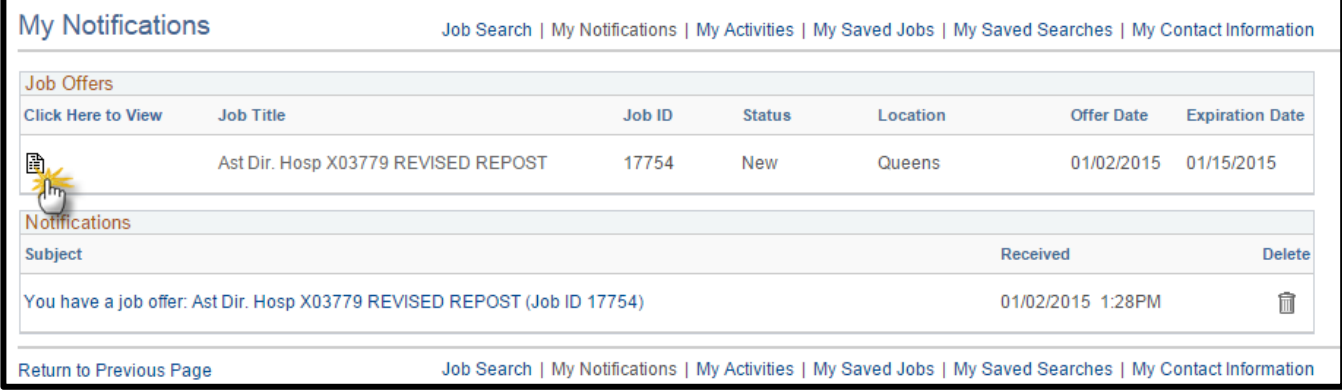

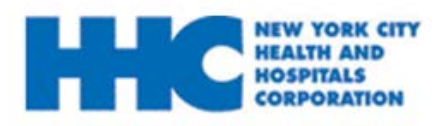

## **How to View My Job Offer**

### **5:** Once on the *Job Offer* page, review all details. Click on each document details to review the document attachment.

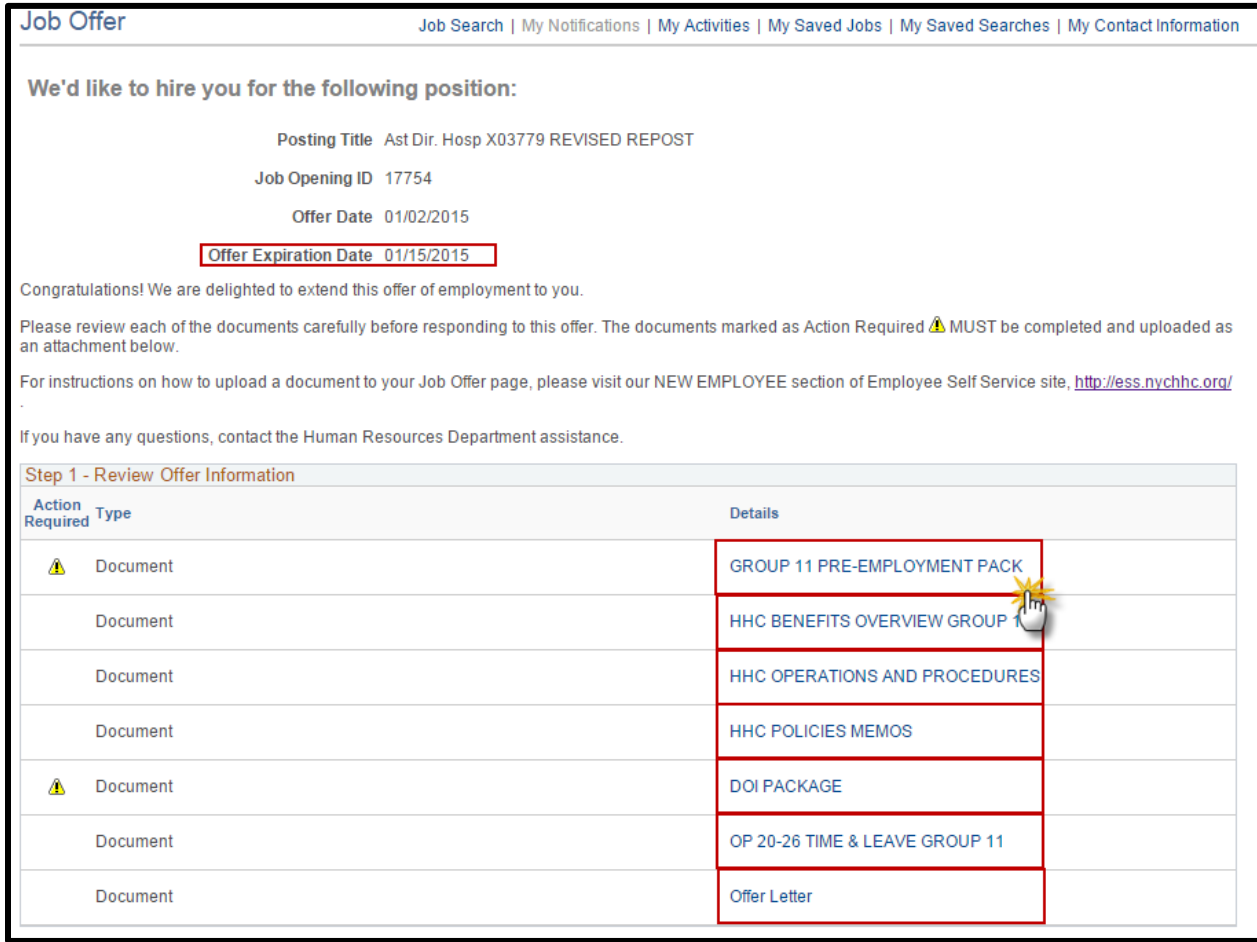

*Please note:* If you choose to accept this job offer, you must complete and upload all documents marked with an **A** icon under the **Action Required** section before the **Offer Expiration Date.**

**[For more information on how to accept a job offer please refer to the How to](#page-5-0)  Accept a Job Offer** section.

<span id="page-4-0"></span>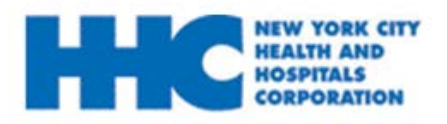

*You will receive an email notification of your job offer. Please follow the steps below to accept this offer.*

- **1.** Go to employment.nychhc.org
- **2**. Enter your User Name and password and click **Login**

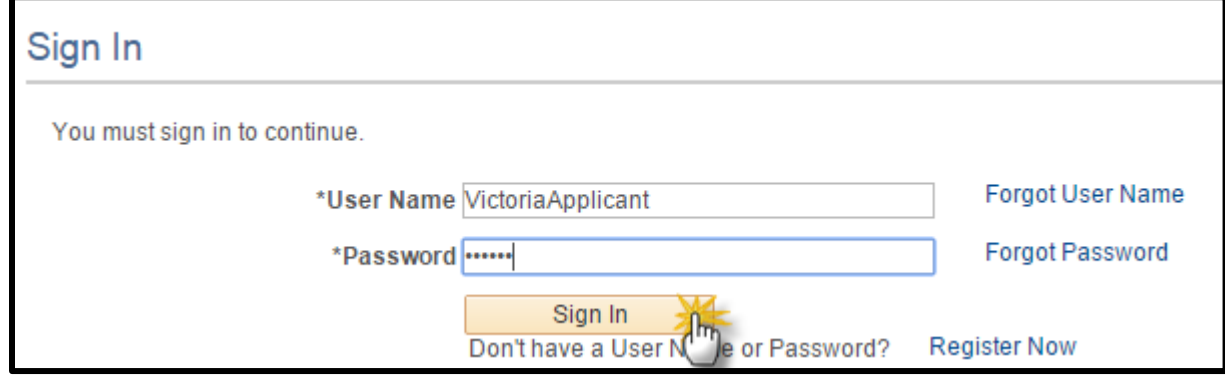

#### **3.** On the *Careers Home* page*,* click on the job offer has been received link.

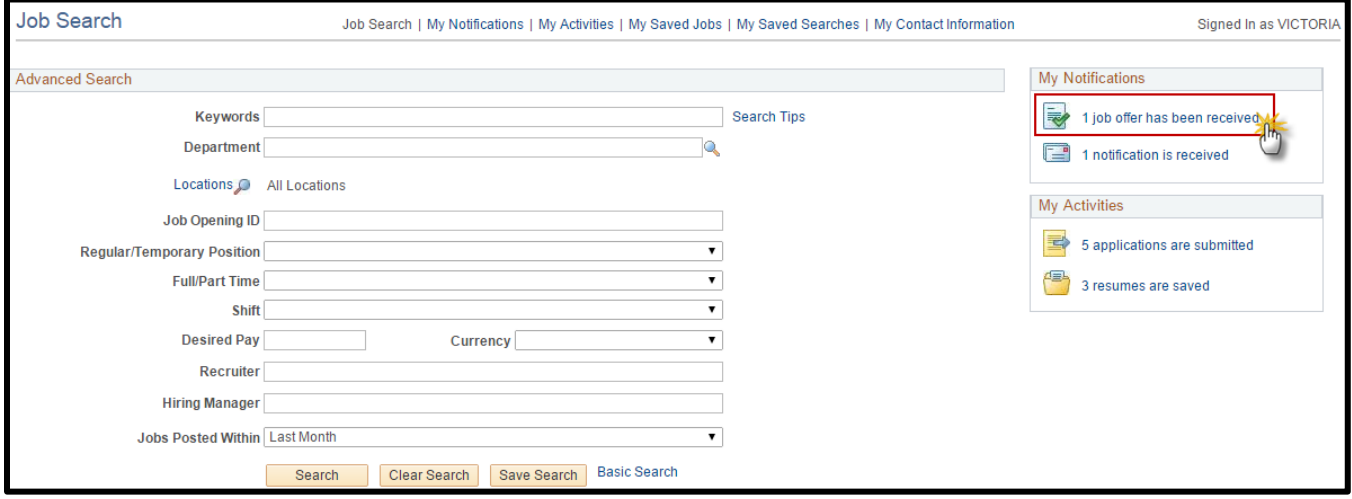

<span id="page-5-0"></span>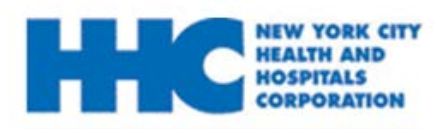

**4.** On the **Job Offers** section, select the icon to view your job offer.

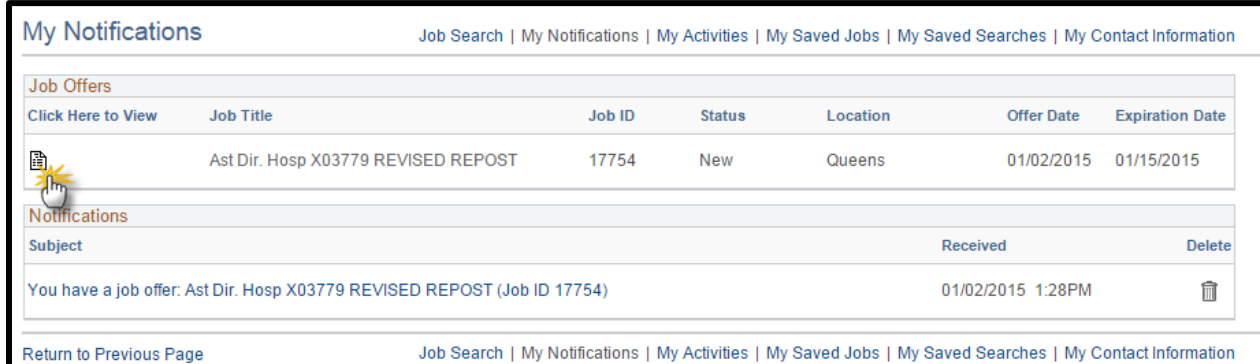

### **5:** Once on the *Job Offer* page, review all details. Click on each document details to review the document attachment.

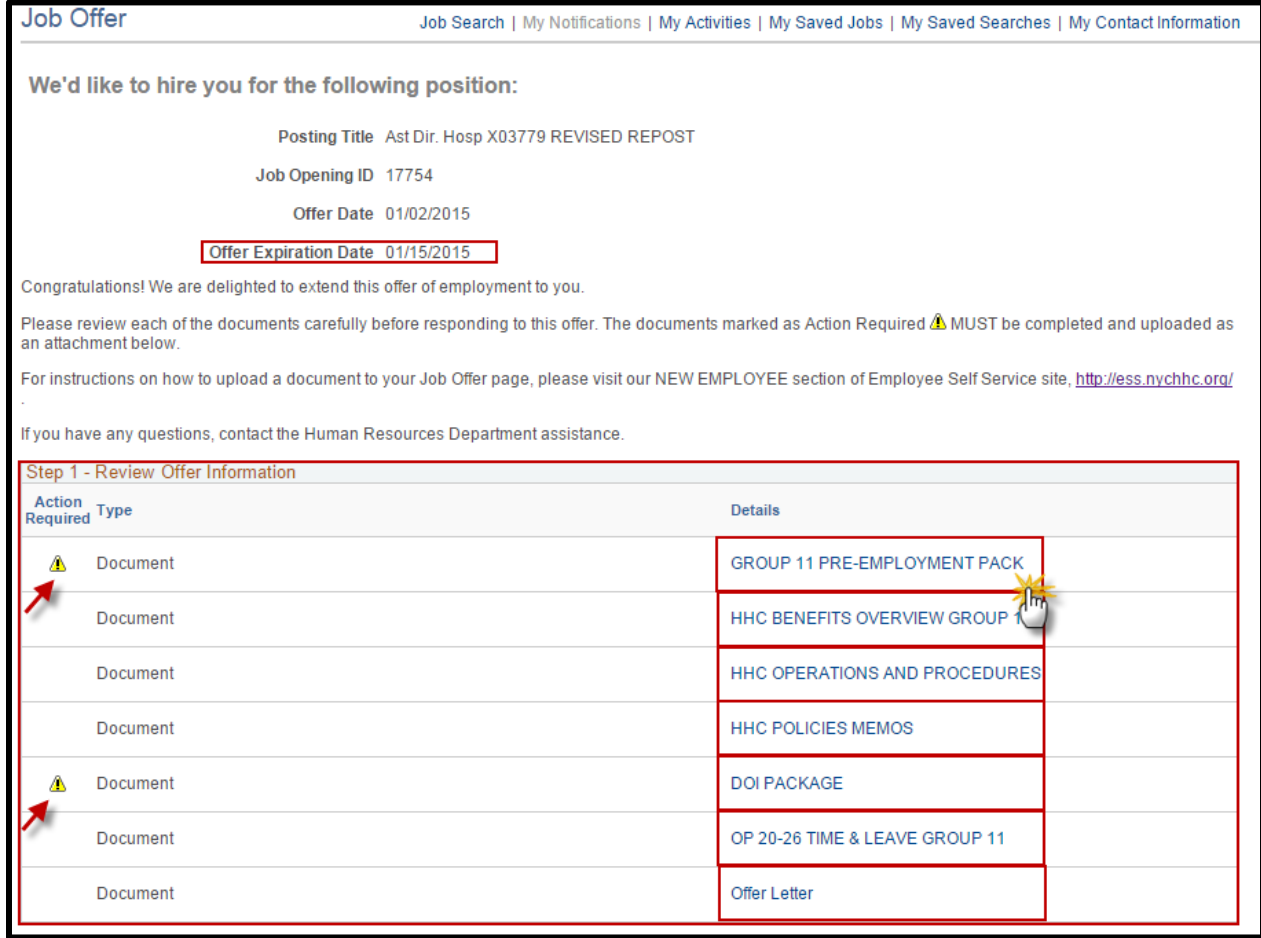

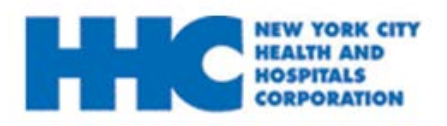

## **How to Accept My Job Offer**

**6:** The selected document will display as a new tab, once you are directed to the PDF's, review *all* information.

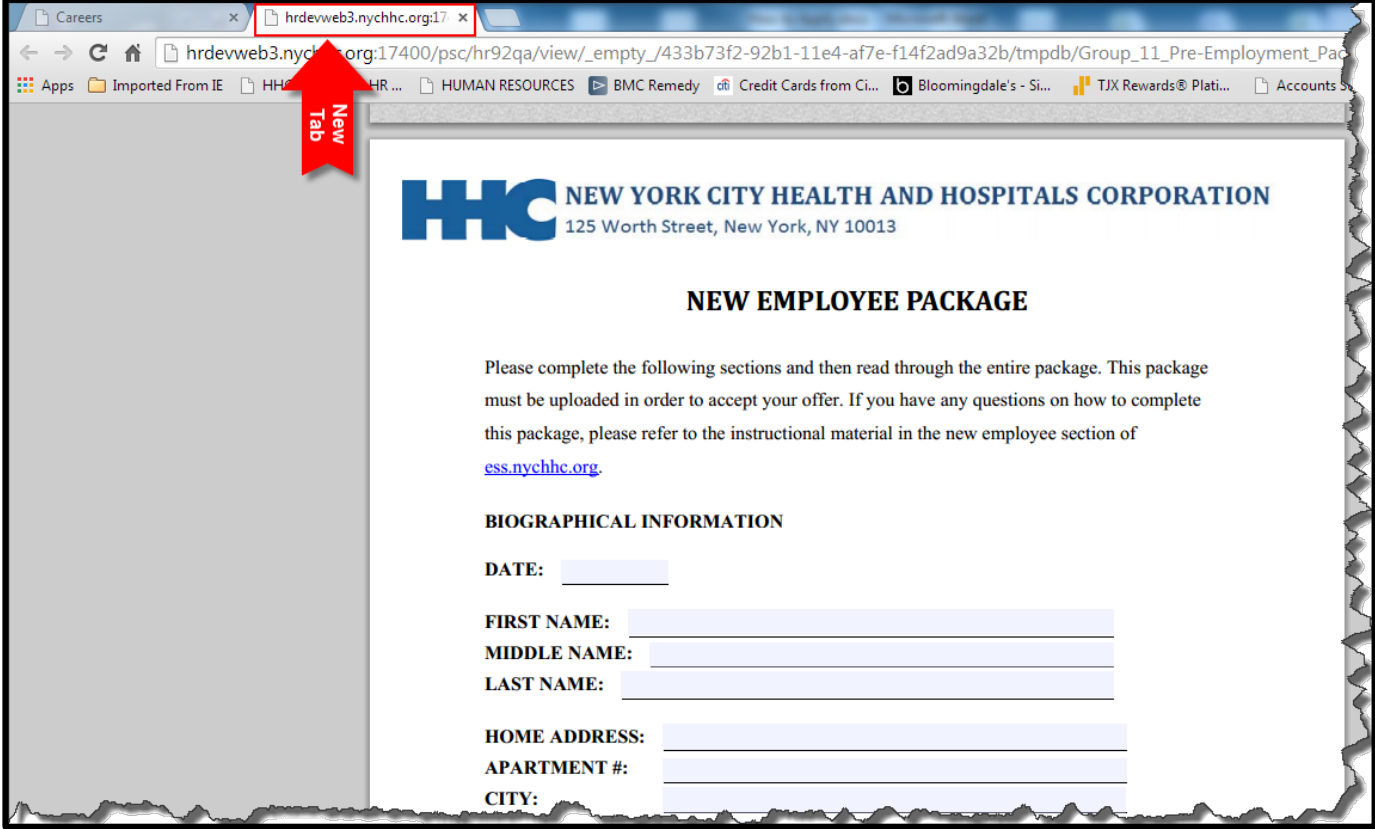

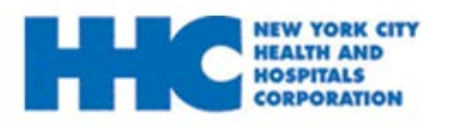

### **How to Accept My Job Offer**

### **7:** If you choose to accept this job offer, click on the *Acknowledgements* checkbox then click **Accept.**

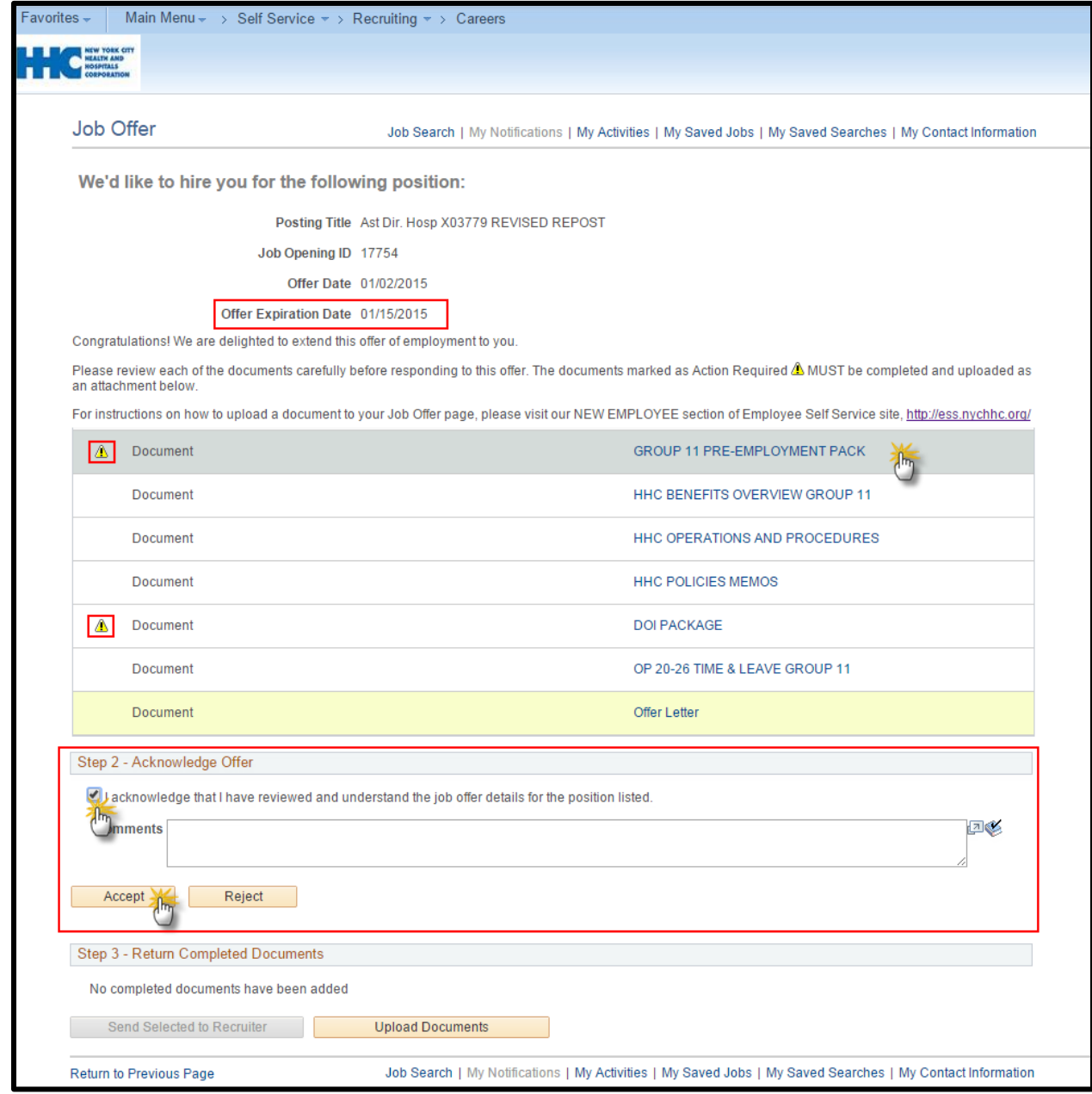

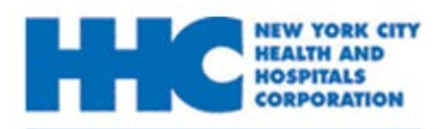

**8:** You have successfully accepted your online offer.

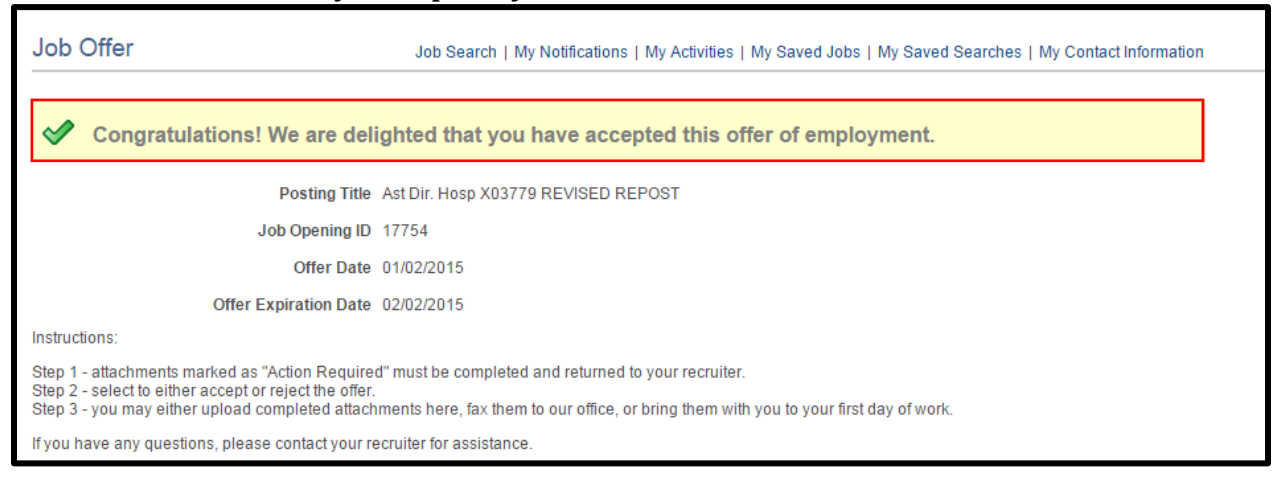

*Please note:* If you choose to accept this job offer, you must complete and **upload** all documents marked with an  $\triangle$  icon under the **Action Required** section before the **Offer Expiration Date.**

**[For more information on how to upload a job document please refer to the How](#page-14-0) to Upload My Employment Package** section.

<span id="page-9-0"></span>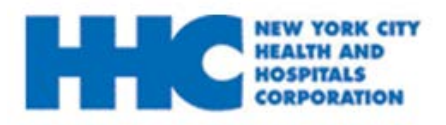

*You will receive an email notification of your job offer. Please follow the steps below to decline this offer.*

- **1.** Go to employment.nychhc.org
- **2**. Enter your User Name and password and click **Login**

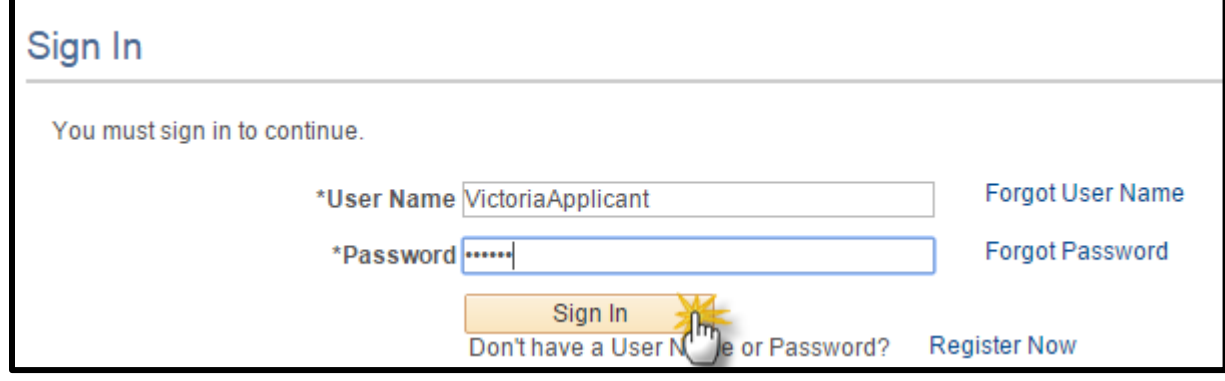

### **3.** On the *Careers Home* page*,* click on the job offer has been received link.

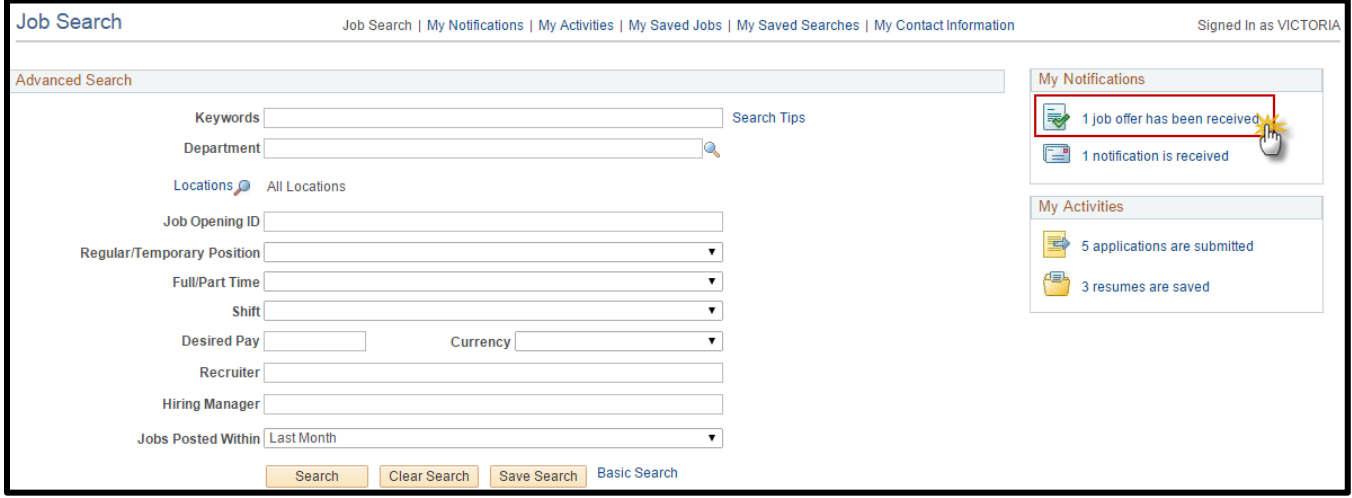

### **4.** On the **Job Offers** section, select the icon to view your job offer.

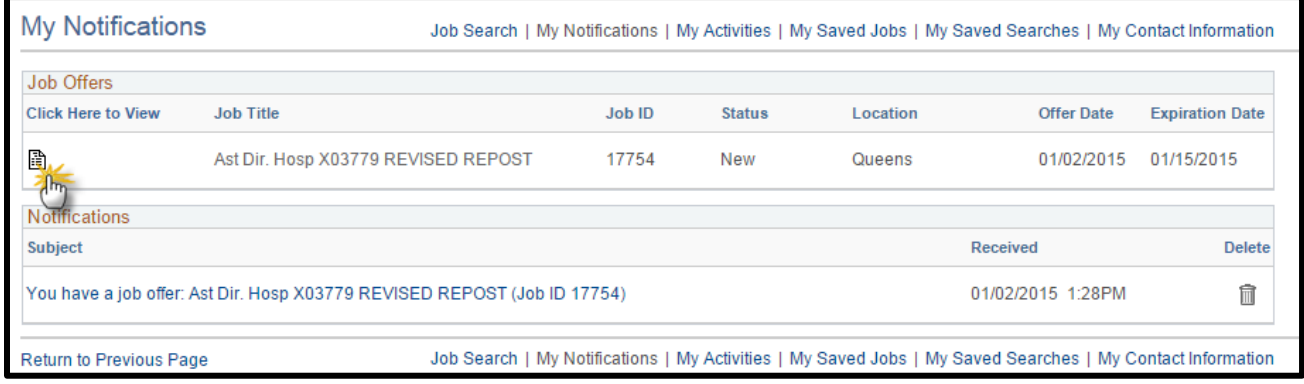

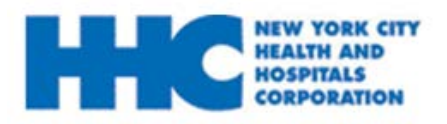

## **How to Decline My Job Offer**

### **5:** Once on the *Job Offer* page, review all details. Click on each document details to review the document attachment.

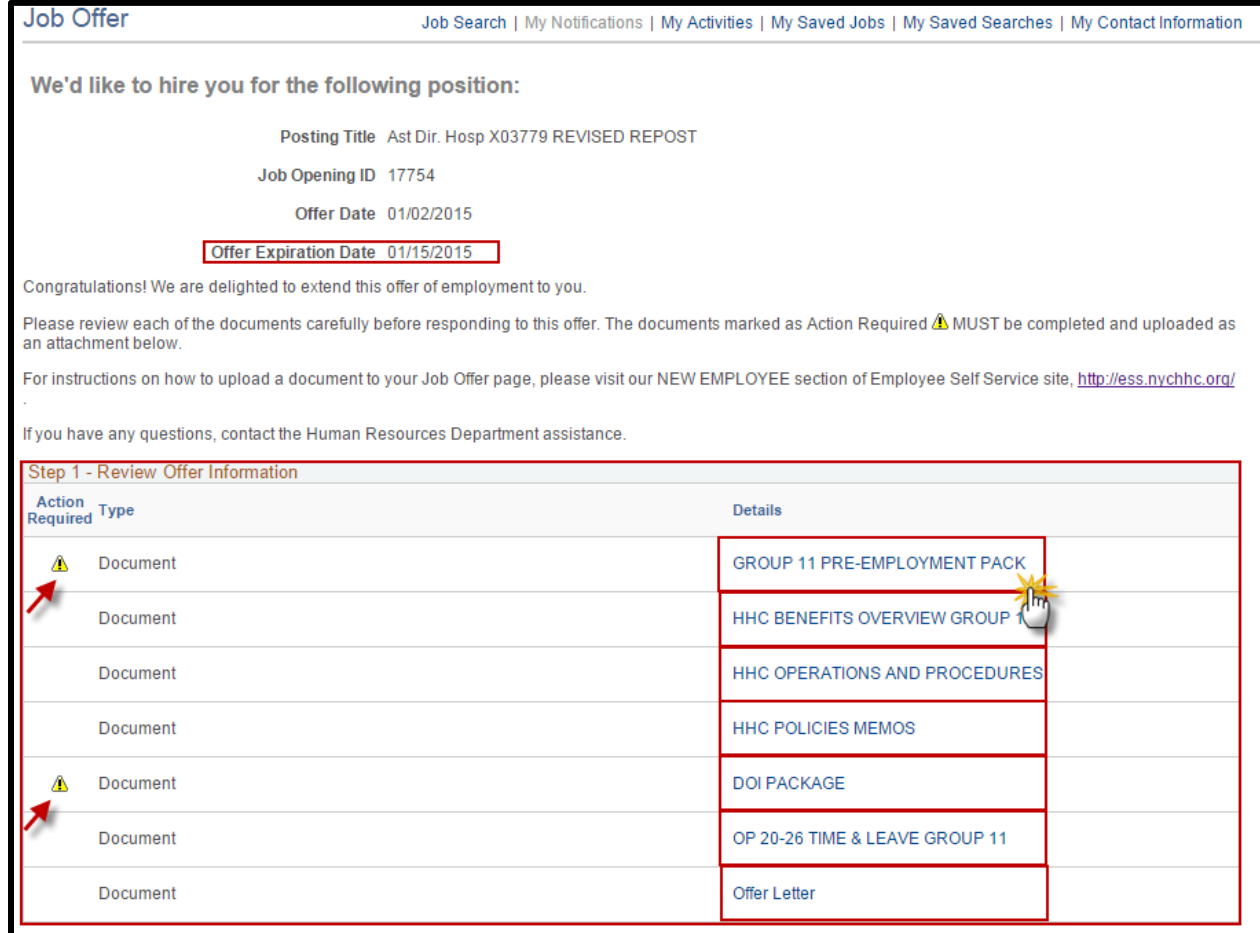

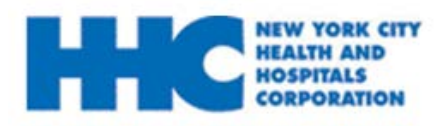

## **How to Decline My Job Offer**

**6:** The selected document will display as a new tab, once you are directed to the PDF's, review *all* information.

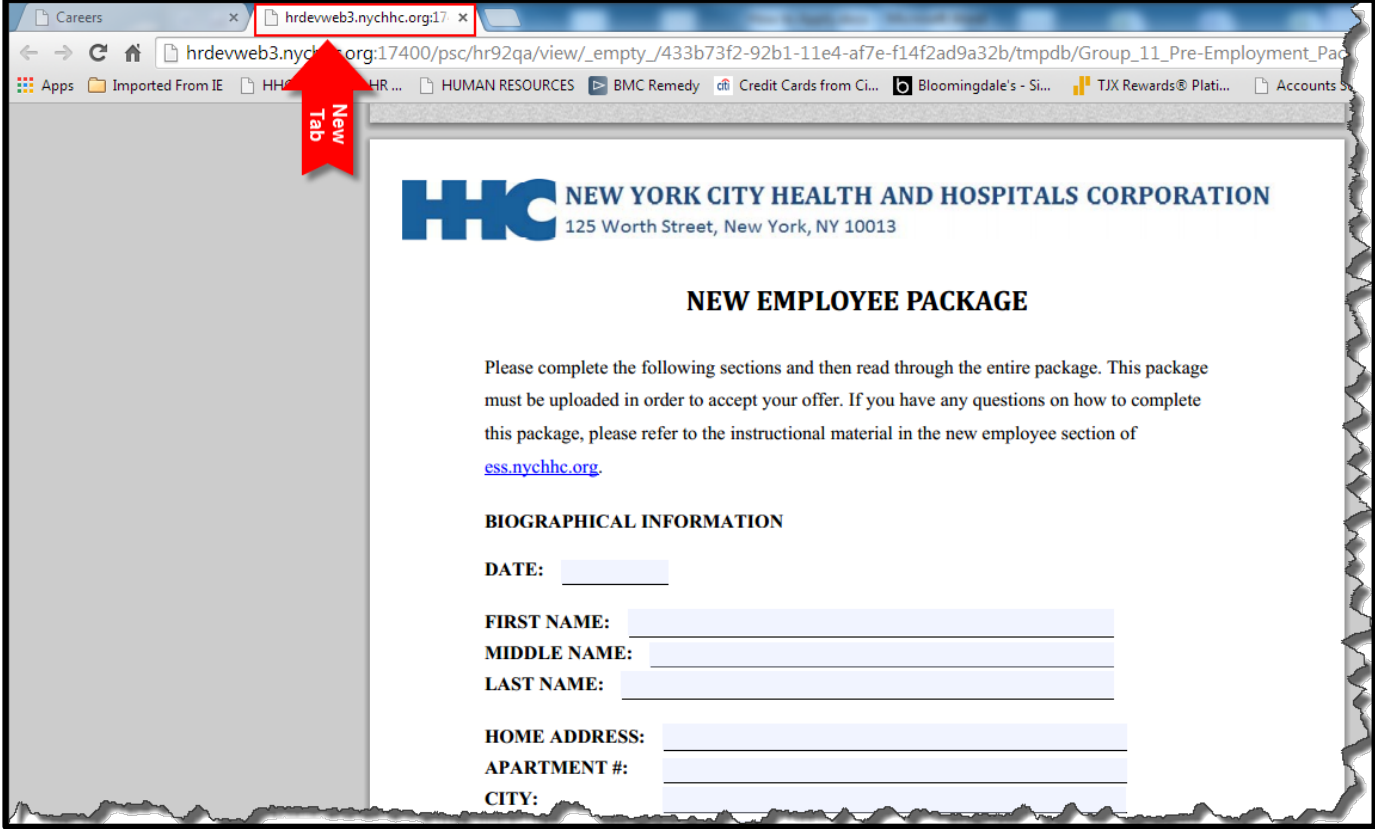

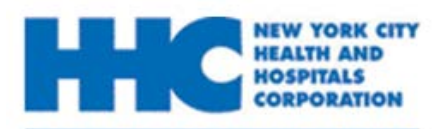

**7:** If you chose to decline this job offer, select the **Reject** button under the *Acknowledge Offer* section.

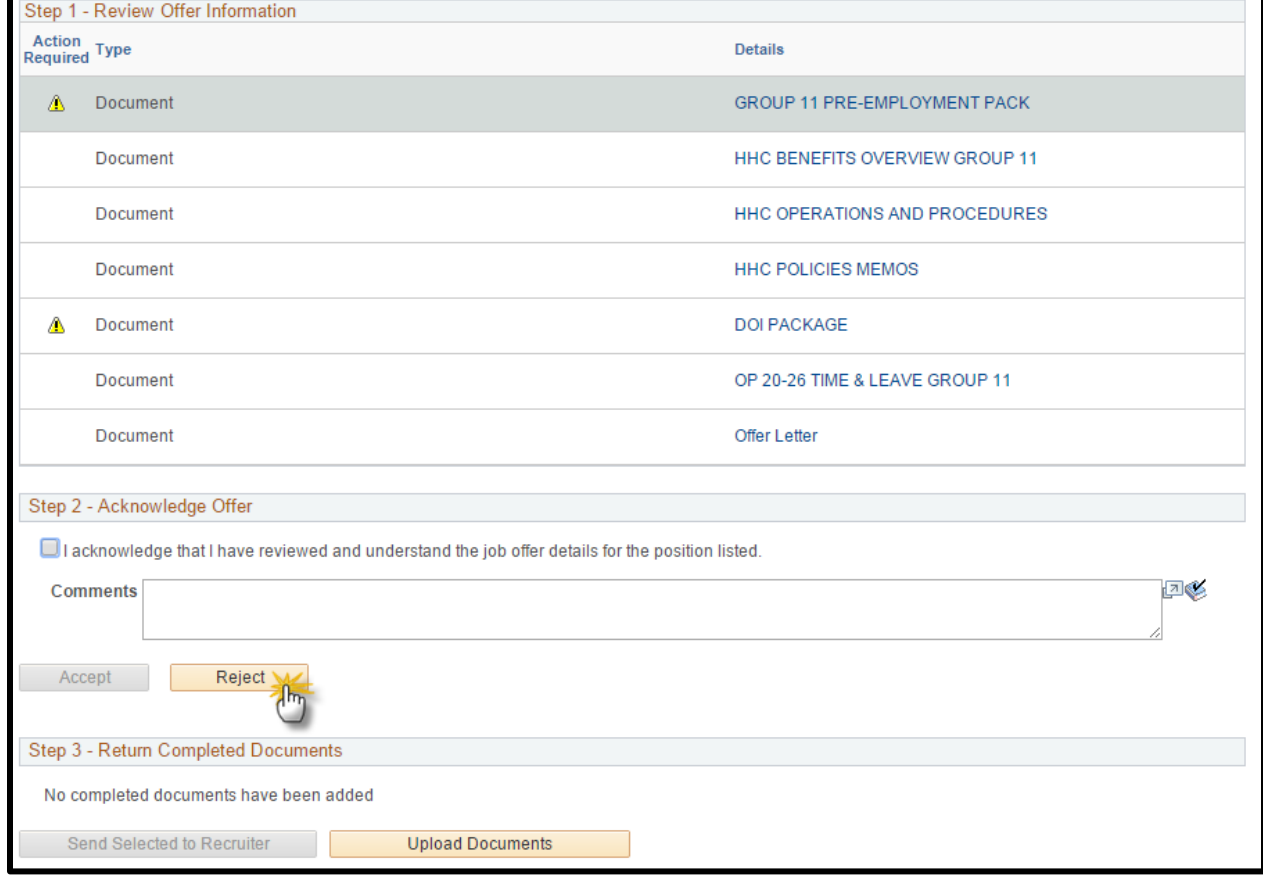

### **8:** Select the **OK** button to confirm this transaction.

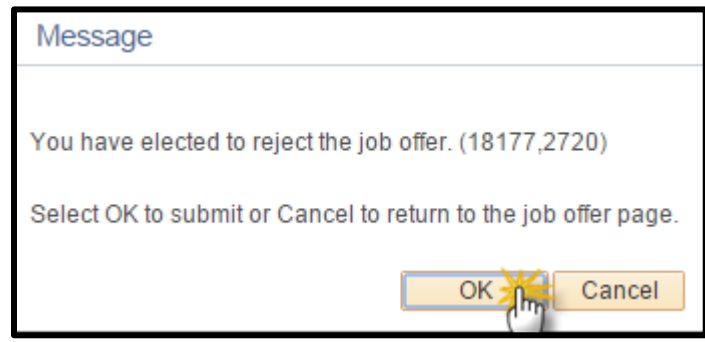

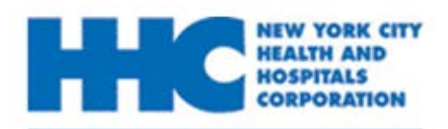

## **How to Decline My Job Offer**

### **9:** Your offer has successfully been declined.

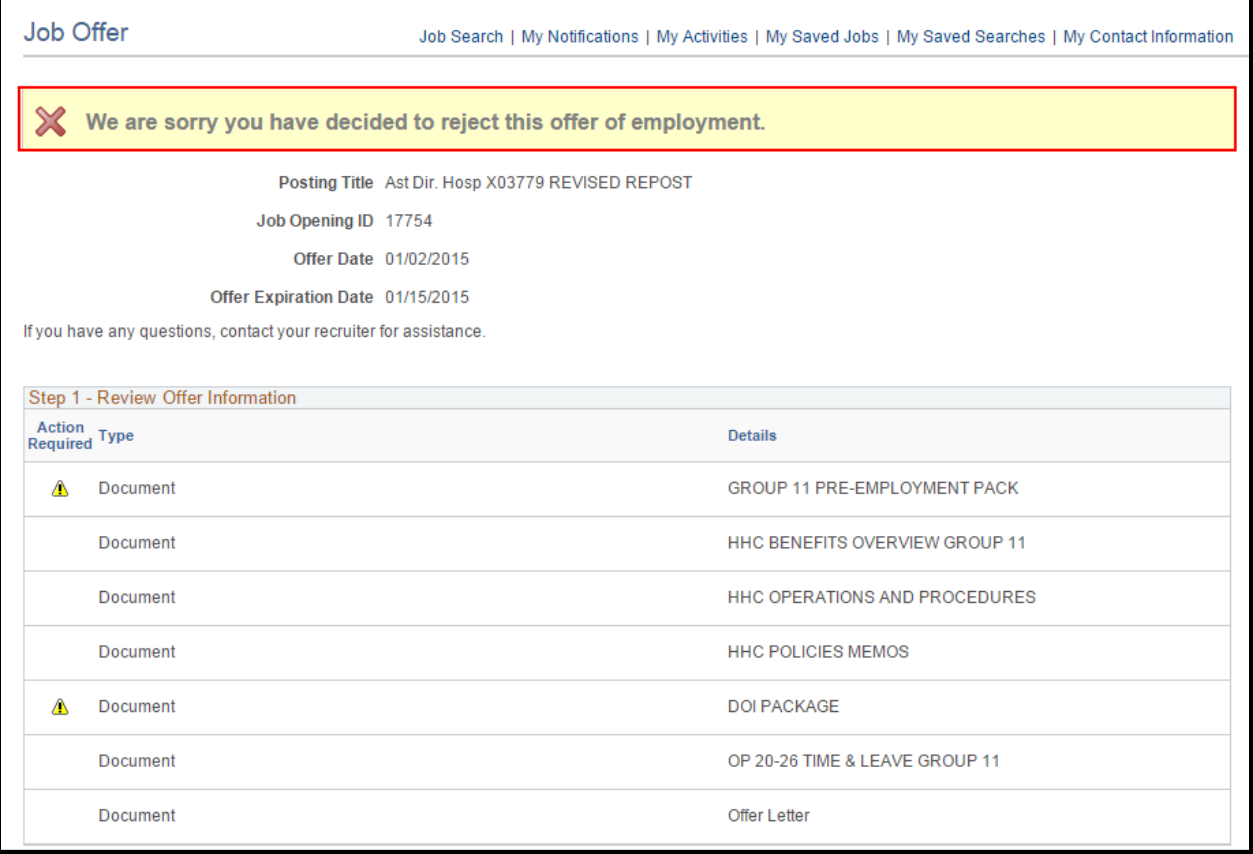

<span id="page-14-0"></span>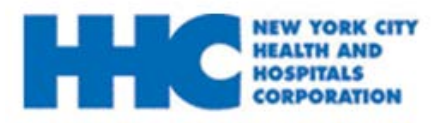

# **EDISPITALS**<br>CORPORATION **HOW to Upload My Employment Package**

*After you have accepted you job offer, you will have to submit your Employment Package for hire. Please follow the steps below to upload your employment package.*

- **1.** Go to employment.nychhc.org
- **2**. Enter your User Name and password and click **Login**

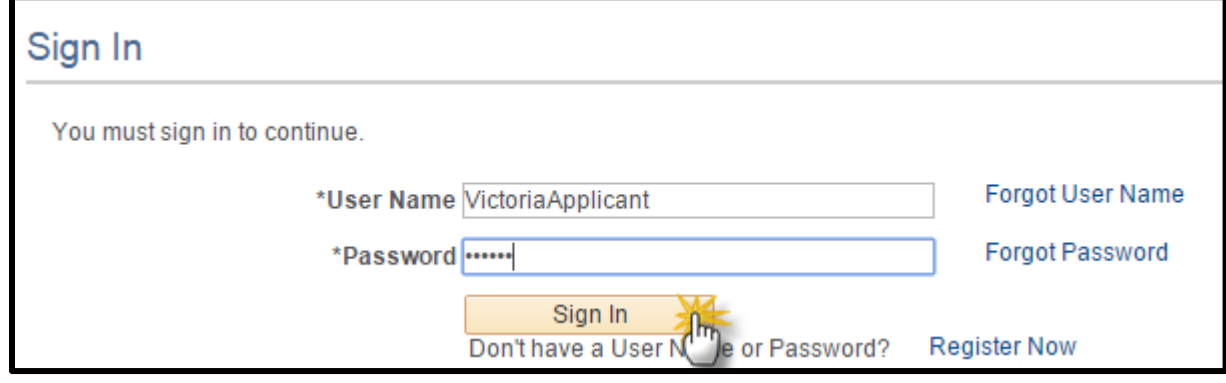

#### **3.** On the *Careers Home* page*,* click on the job offer has been received link.

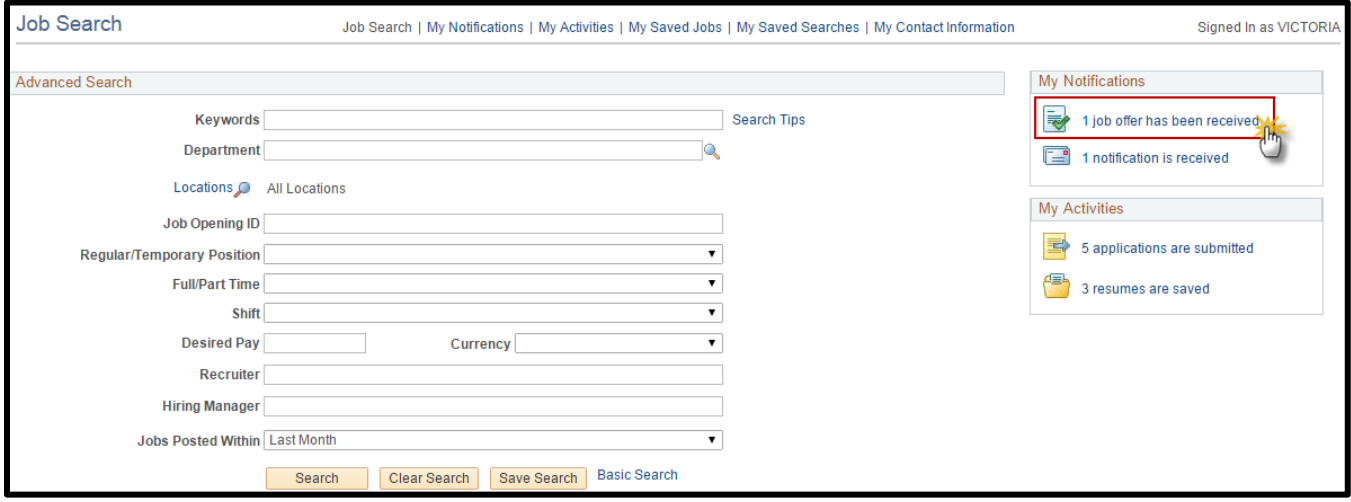

### **4.** On the **Job Offers** section, select the icon to view your job offer.

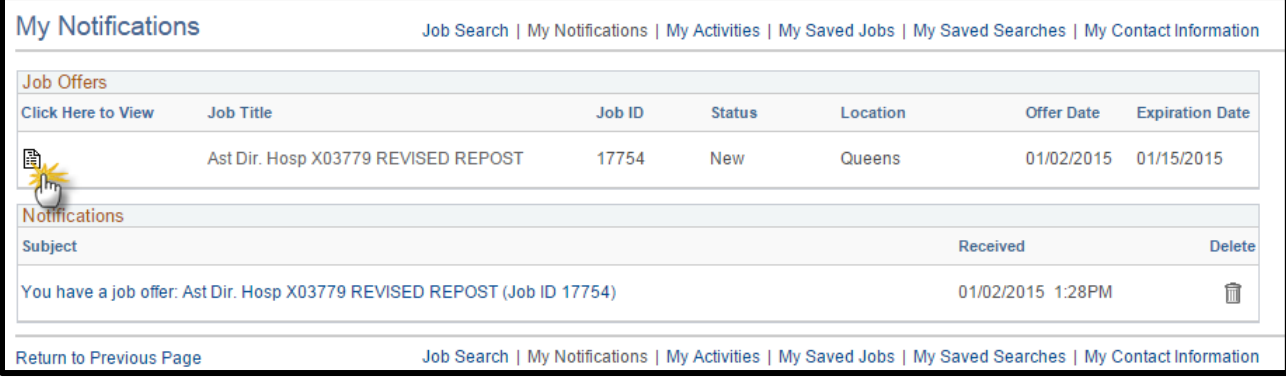

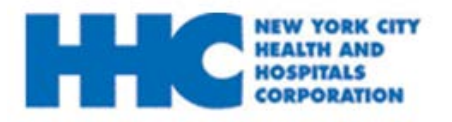

# **EXPERIMENTALS CORPORATION HOW to Upload My Employment Package**

**5:** Once on the *Job Offer* page, review all details. Click on each document details to review the document attachments. Complete and **upload** all documents marked with an **A** icon under the **Action Required** section before the **Offer Expiration Date** listed.

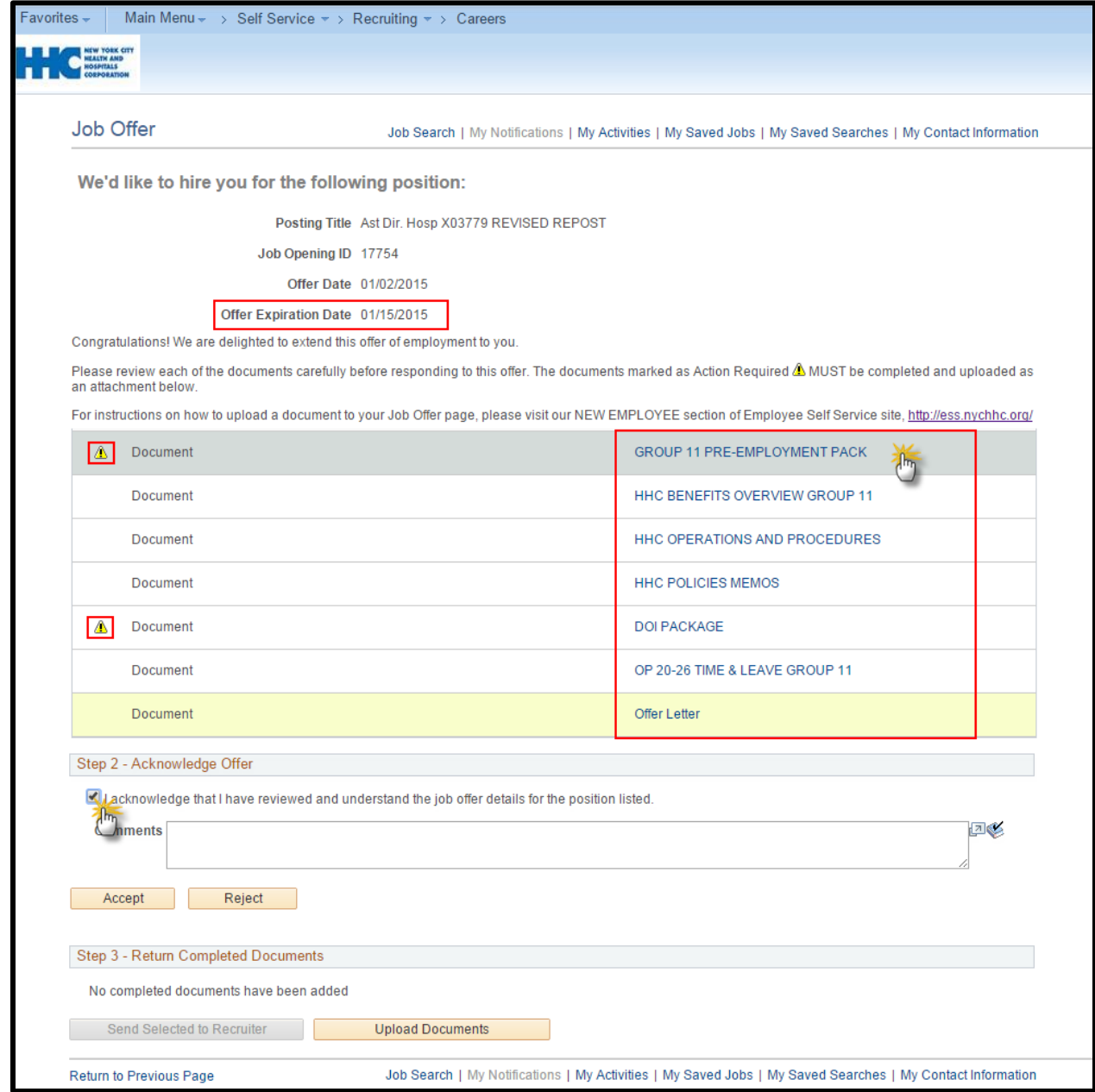

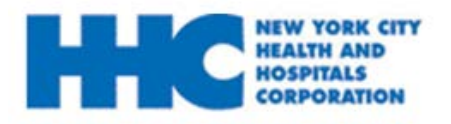

**6:** The selected document will display as a new tab, once you are directed to the PDF, fill out each form **COMPLETELY** and print.

#### *Please note: If a new tab did not display, check your Internet Browser settings and*  **disable** *your Pop-Up Blocker.*

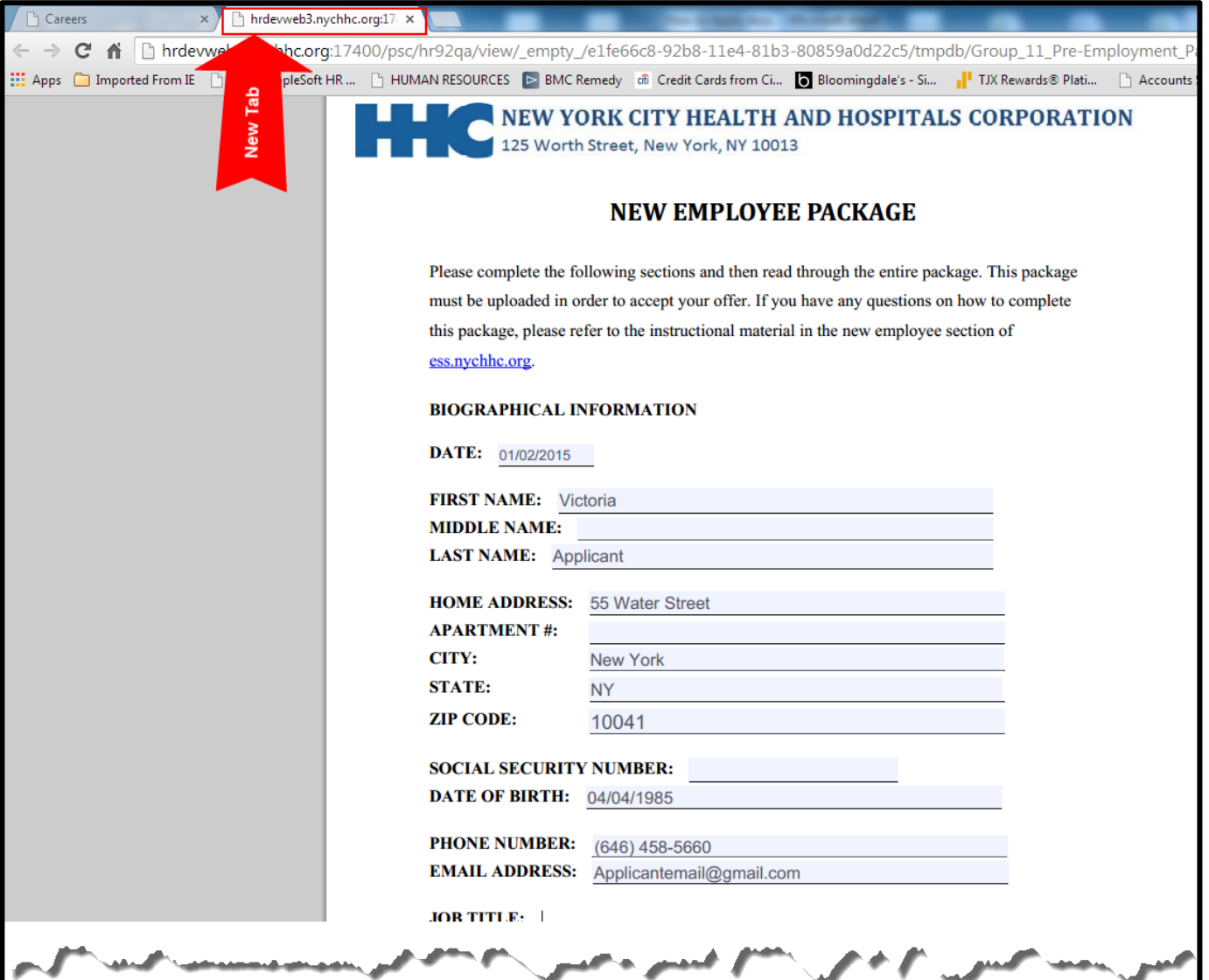

**Please note:** You may save your file at any time, so that you may return to complete your application.

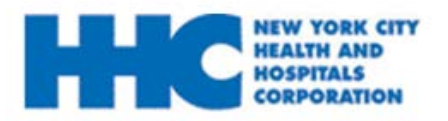

# **How to Upload My Employment Package**

**8:** There are various pages that require your signature. You must review your package and manually sign those pages that require a signature**.**

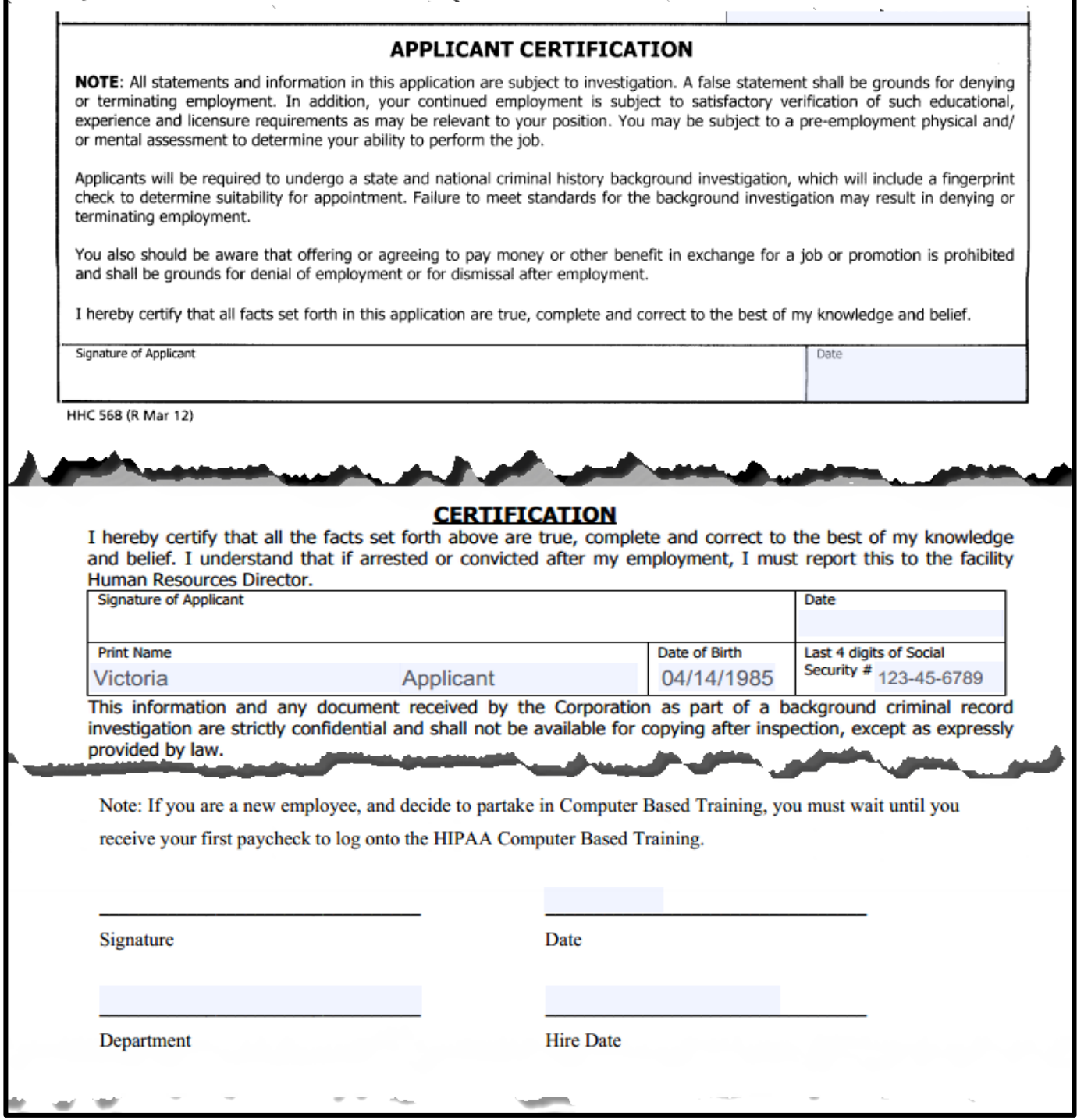

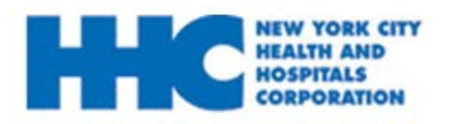

**9:** Once you sign, you must scan the package onto your computer and save to an easily accessible location.

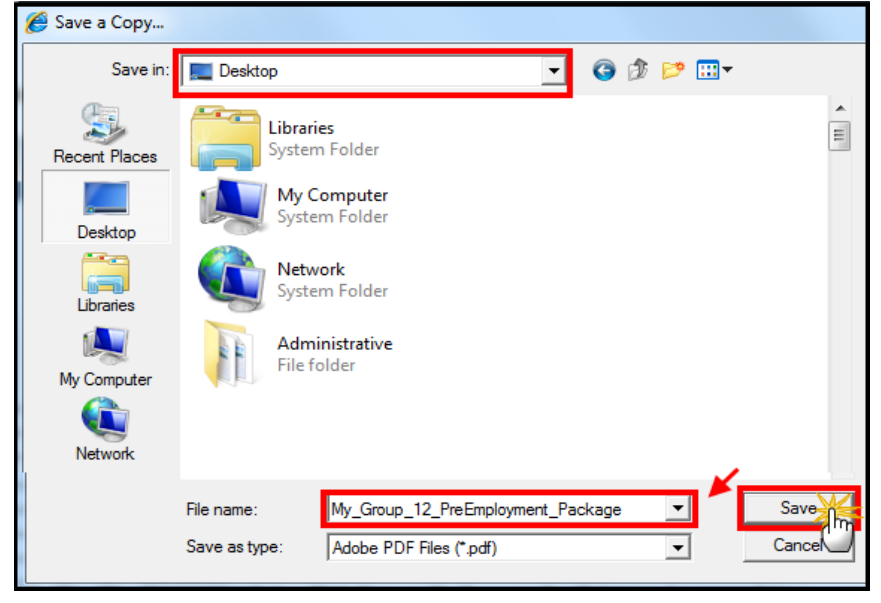

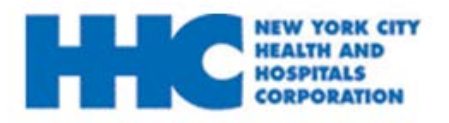

# **How to Upload My Employment Package**

### **10:** Return to your Job Offer Page, under **Return Completed Documents,** click on **Upload Documents** to upload the required documents.

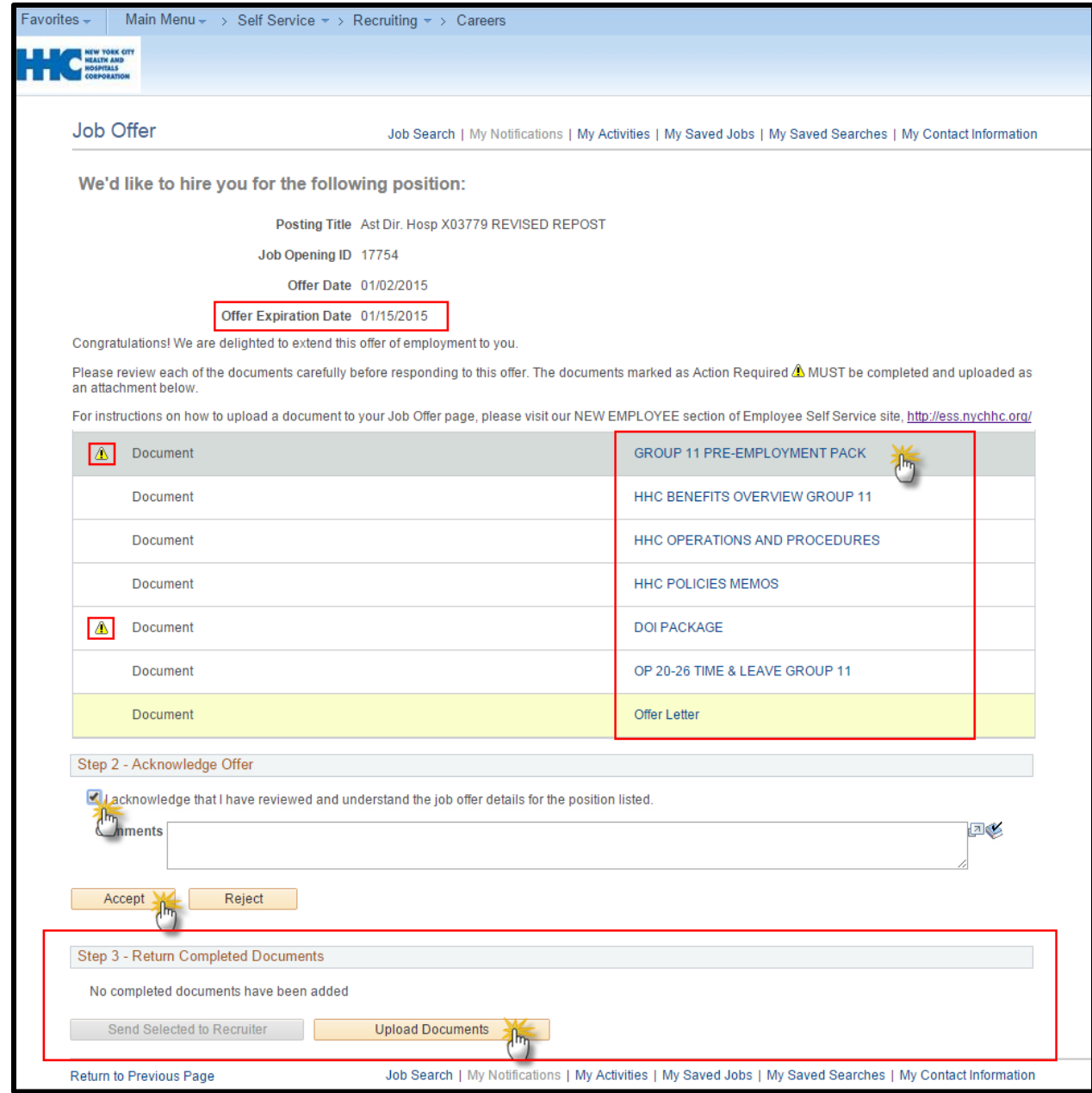

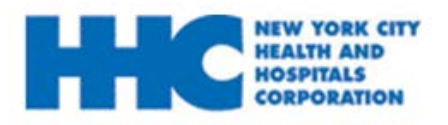

# **EDISPITALS**<br>CORPORATION **HOW to Upload My Employment Package**

**11:** Click **Choose File** to search for your completed document.

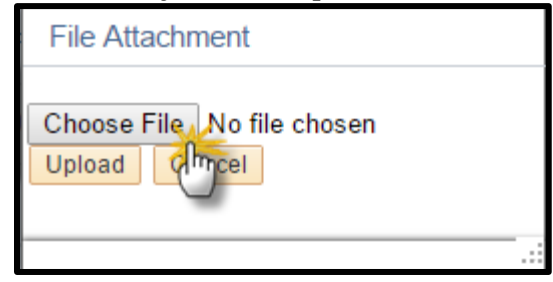

**12:** Locate your completed document, and click **Open.**

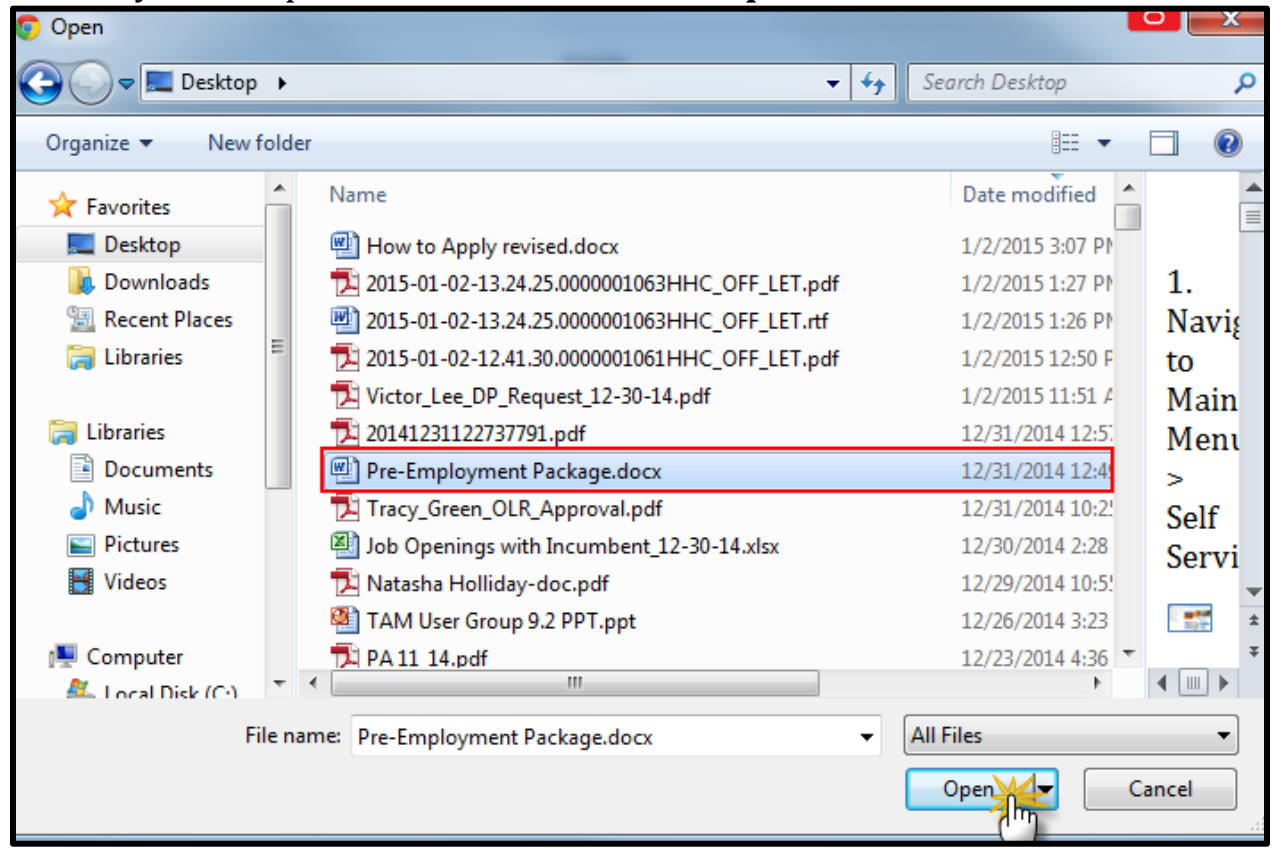

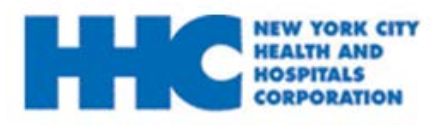

### **13:** Click **Upload** to finalize.

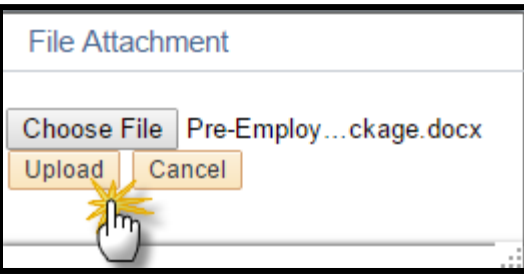

### **14:** Enter the **Description** (ex. Pre-Employment Package) and click **OK**

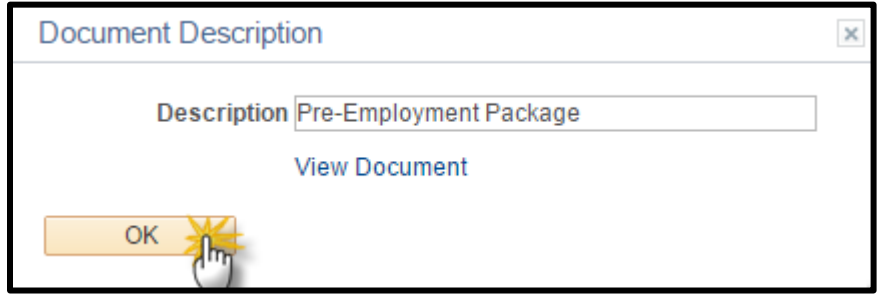

**15:** Check off all the documents you will be sending. Then click **Send Selected to Recruiter** to submit.

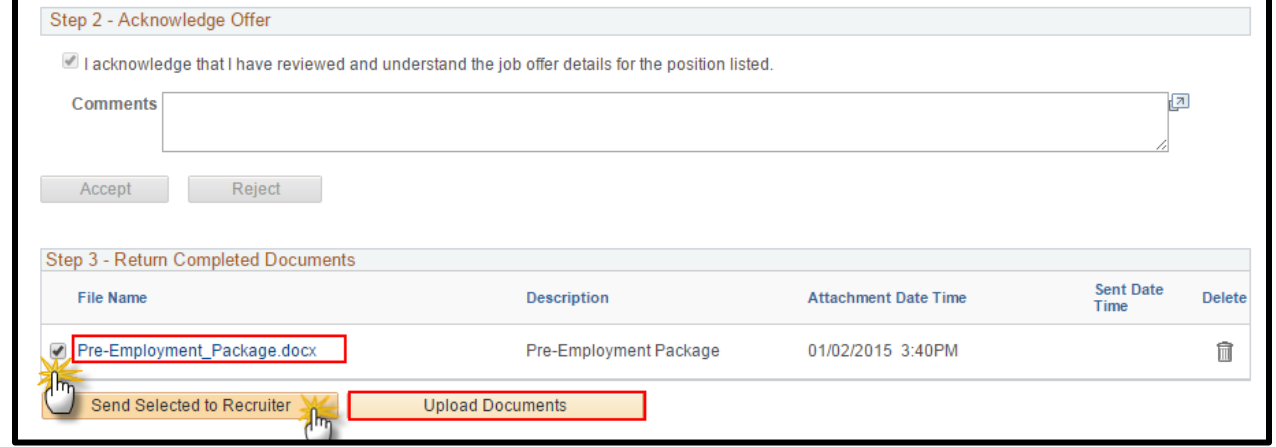

**Note:** *To submit additional document attachments, click on* **Upload Documents**

If you uploaded a document by error, click the  $\Box$  button, and re-upload the correct attachment.

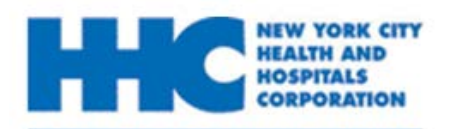

### **16:** Click **Send** to submit.

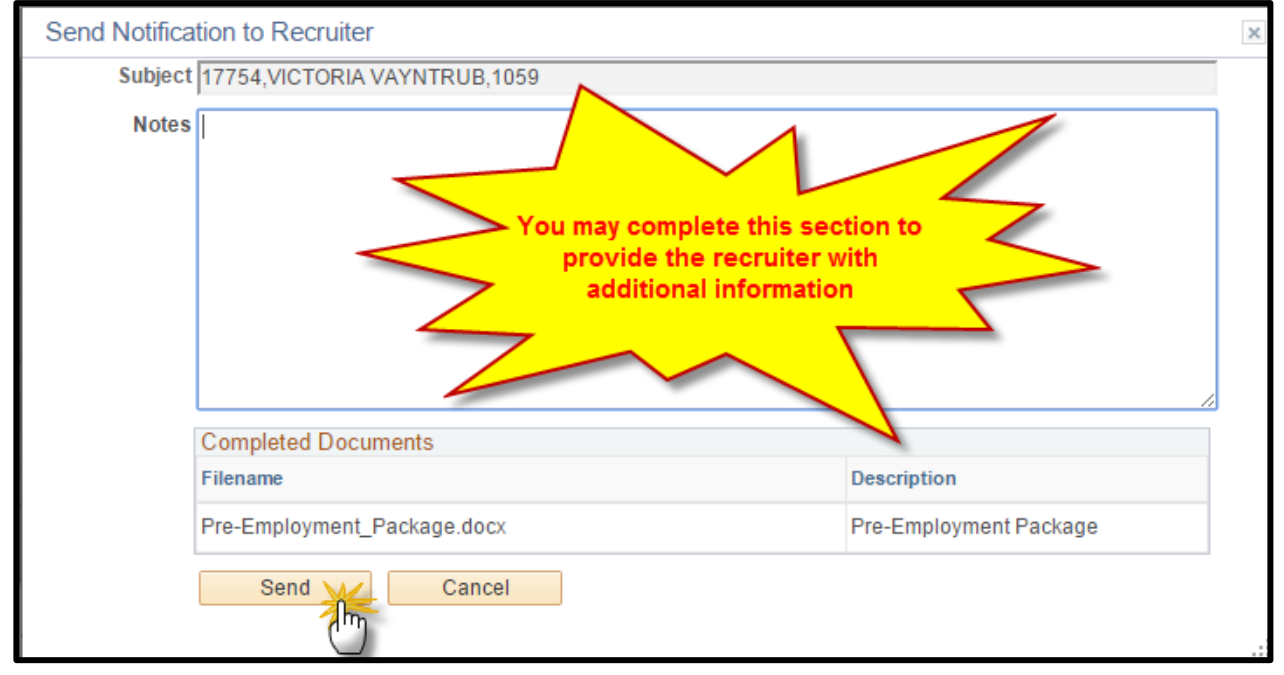

#### **You have successfully submitted your online job offer.**